### *Community Information Integration (CII)*

### *How to Send Consults to Alberta Netcare PS Suite EMR*

November 2021

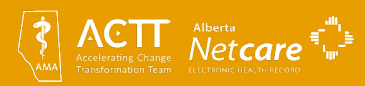

### **Four simple steps to participate in CII:**

- 1. Learn about [CII and readiness requirements](https://actt.albertadoctors.org/CII-CPAR/CII-for-Specialists/Pages/Get-Started-Today.aspx?accordion=para1#Step%201)
- 2. Learn how CII works with your EMR (this document):
	- How to send consults
	- Learn about the Community Encounter Digest (optional)
- 3. Submit CII [Confirmation of Participation form](https://actt.albertadoctors.org/file/Confirmation_of_Participation_Specialists.pdf)
- 4. CII on-boarding and go-live with AH eHealth Support Services (eHSS will be in touch with you after you submit CII COP form)

*\*Total time to go live on CII: three weeks to three months*

Our team is here to help you! Email us to ask how: [cii-specialty@albertadoctors.org](mailto:cii-specialty@albertadoctors.org)

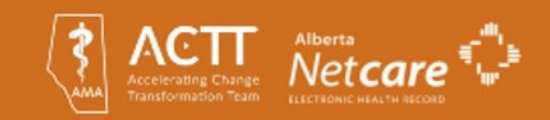

### **Information in this document**

- How to send consults to Alberta Netcare
- How to keep consults confidential (not send to Alberta Netcare)
- Encounter data and the Community Encounter Digest (CED) optional feature

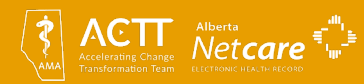

## **Sending Consult Reports to Alberta Netcare**

#### **Once configuration steps have been completed and the clinic is enabled**:

- 1. Start a letter as normal ('Ctrl' or 'Command' + 'L').
- 2. In the Addressees window, manually select\* the letter addressee in the "**To:"** field.
- 3. Select the '**Eligible for Encounter Data Extract'** check box.

\*Note: although the checkbox uses the terminology 'Encounter Data Extract', it will only make the consult letter and any attachments flow to Alberta Netcare. No other encounter information will be sent.

- 4. Complete the letter as normal including attachments as appropriate.
- 5. Mark the letter as **Finished** (if it is not already) and close the patient's record.

#### **Note: if a team member creates the letter, they must be:**

A. Configured to send letters to Alberta Netcare

#### **AND**

B. Working under a supervising physician or choose letterhead for a physician/provider who is configured to send letters to Alberta Netcare.

\*Even if the desired addressee is already in the "To:" field, you must re-select them using the address book.

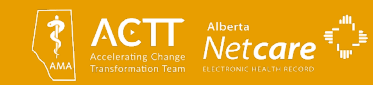

## **Sending Consult Reports to Alberta Netcare**

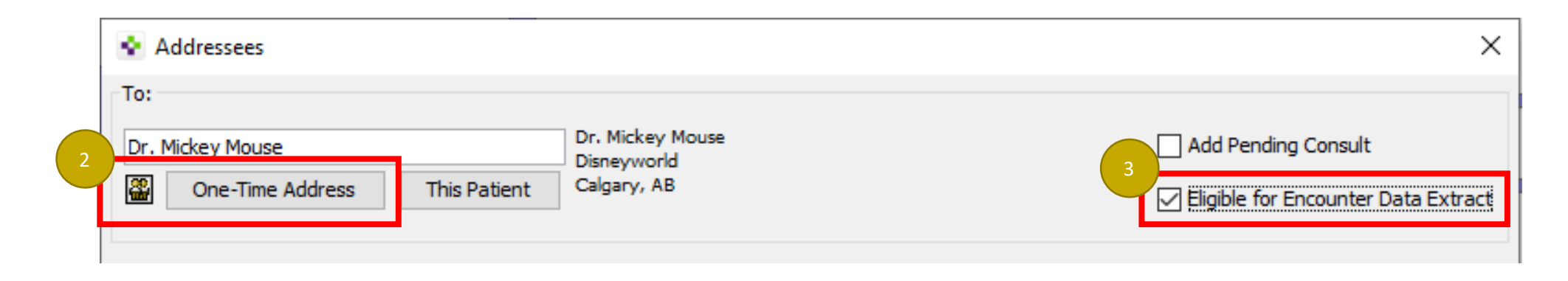

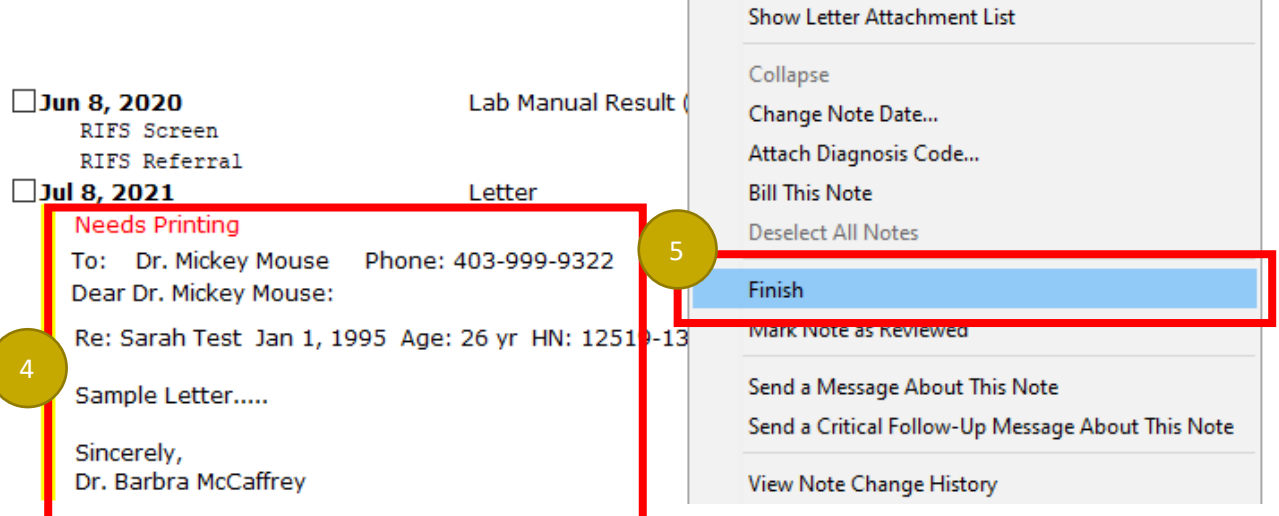

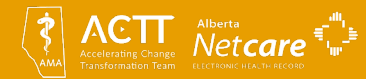

### **Keeping Consult Reports Confidential – Recommended Method**

To keep a consult report confidential, **leave the 'Eligible for Encounter Data Extract' checkbox unchecked** when creating a new consult letter.

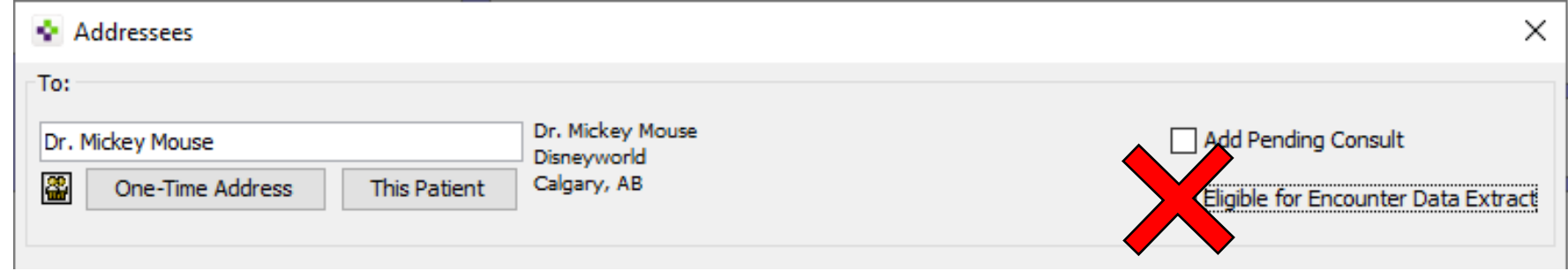

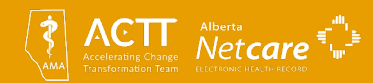

# For more information:

- For detailed EMR information, see the [PS Suite EMR CII/CPAR Guide](https://help.pssuiteemr.com/latest/ab/en/Content/03_User/EMR_general/Netcare_CII.htm)
- For information on sending encounters to Alberta Netcare: [How to Send Encounters in PS Suite](https://actt.albertadoctors.org/file/PSSuite_How_to_Send_Encounters.pdf)
- To learn how to get started with CII: [Get Started Today](https://actt.albertadoctors.org/CII-CPAR/CII-for-Specialists/Pages/Get-Started-Today.aspx)
- For more information or support contact the team at: [cii-specialty@albertadoctors.org](mailto:cii-specialty@albertadoctors.org)

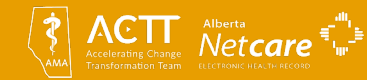